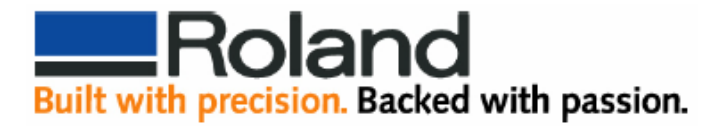

## **CutPath with Corel 9, 10, 11, & 12**

The following tech note will walk you through creating a **CutContour** to use with Roland ColorCHOICE from Corel Draw 9, 10, 11, and 12.

- 1. Click on **Tools** and select **Palette Editor**.
- 2. From the drop down menu select **Custom Spot Color** (Corel Draw 9 users will find this option under **User Defined Inks**).

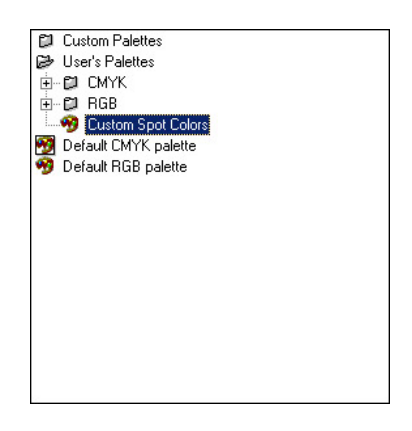

3. To create a new **Spot Color** click on **Add Color**.

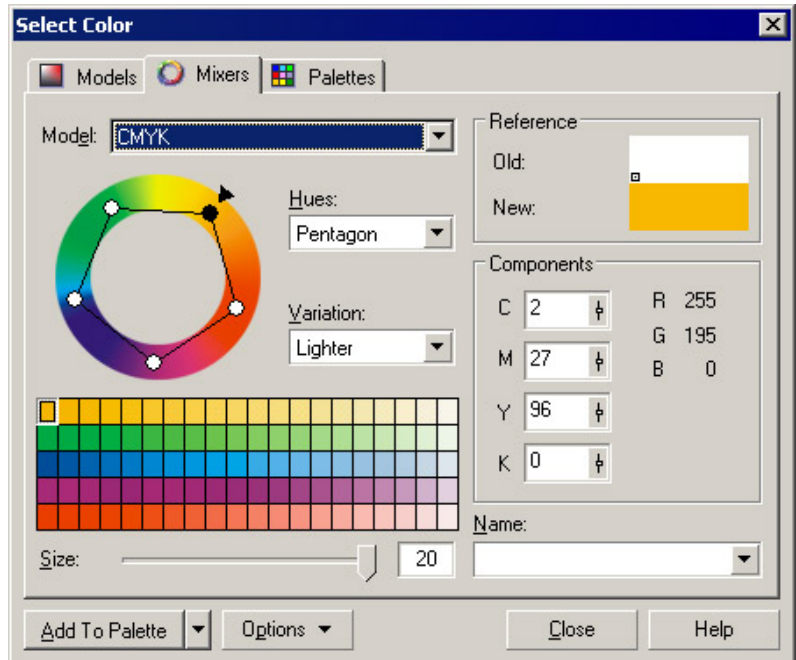

- 4. When the **Select Color** window opens, click on the **Mixers** tab.
- 5. Select any color you want from the color wheel.
- 6. Click on **Add to Palette**, then click on **Close**.

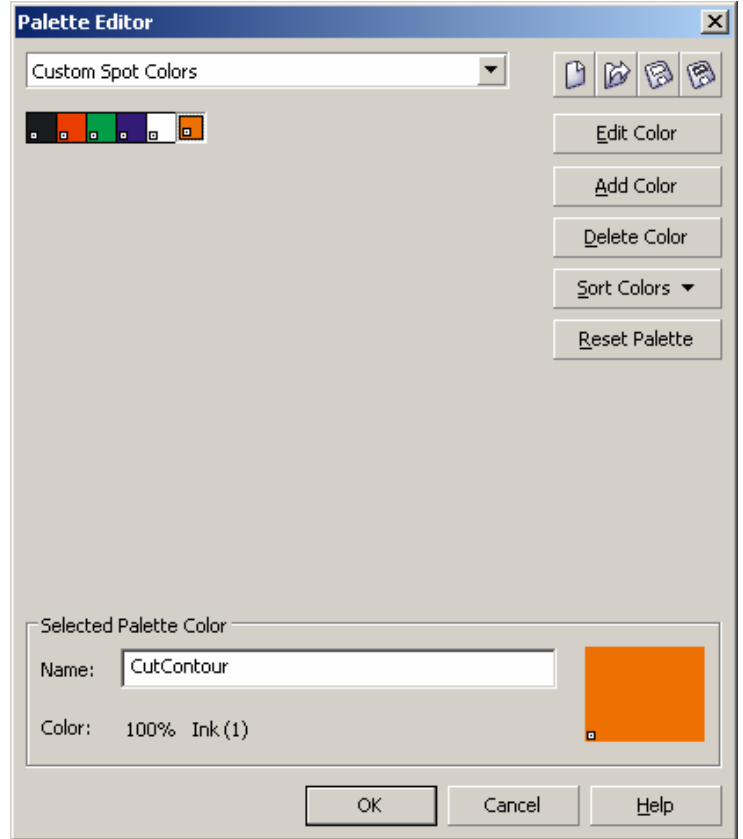

- 7. Change the **Name** of the Selected Palette Color to **CutContour**, click on OK to save the settings. For ColorCHOICE to recognize the Cutting Path, the name must be **CutContour**, spelled exactly as it appears.
- 8. To apply the **CutContour** to your artwork, click on the **Outline Pen**.

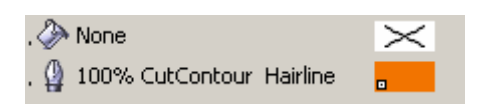

- 9. Select the **CutContour** Spot Color, and width should be set to **Hairline**.
- 10. When finished, save your artwork to create a .ps or.eps file.